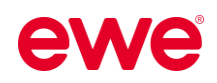

# Starten Sie durch mit  $F_{\text{acebook}}$ **Instagram!**

# **"Quick & Easy" - Anleitung für Werbung auf Facebook & Instagram**

 $f$   $\odot$ 

Starten Sie jetzt durch mit zielgerichteter, personalisierter und regionaler Werbung auf Social Media! Wir zeigen Ihnen anhand dieser Kurzanleitung wie dies ganz einfach möglich ist, nämlich "quick & easy".

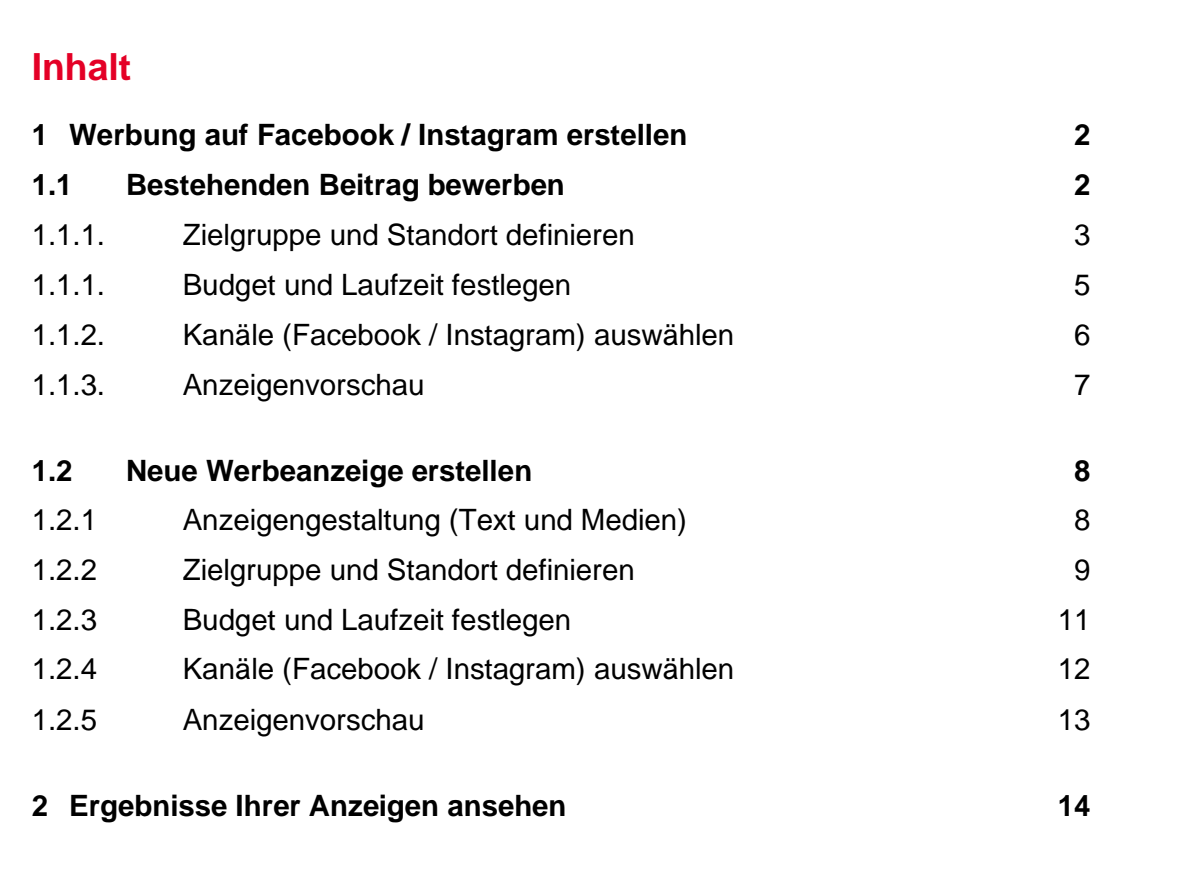

Sie finden unsere **Kurzanleitungen**, **Textvorschläge** und weitere **Tipps** für Social Media auch digital zum Download unter:

<https://www.ewe.at/de/specials/how-to-social-media/>

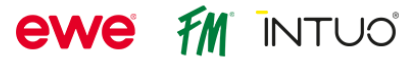

# <span id="page-1-0"></span>**1 Werbung auf Facebook / Instagram erstellen**

- Öffnen Sie Ihre **FACEBOOK-SEITE.**
- Um Ihre Werbeanzeigen zu verwalten, öffnen Sie das **AD CENTER.**

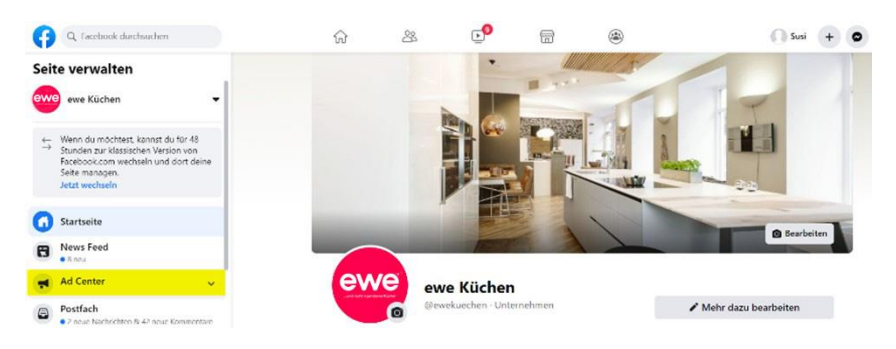

Hier finden Sie eine Übersicht über Ihre Werbeaktivitäten.

- Möchten Sie eine Werbeanzeige erstellen, so klicken Sie auf die blaue Schaltfläche **WERBUNG SCHALTEN.**
- Wählen Sie nun eine **ANZEIGENART** für die neue Werbeanzeige aus. Wir empfehlen Ihnen, entweder einen **BESTEHENDEN BEITRAG BEWERBEN** (Seite 2) oder **NEUE WERBEANZEIGE ERSTELLEN** (ab Seite 7).

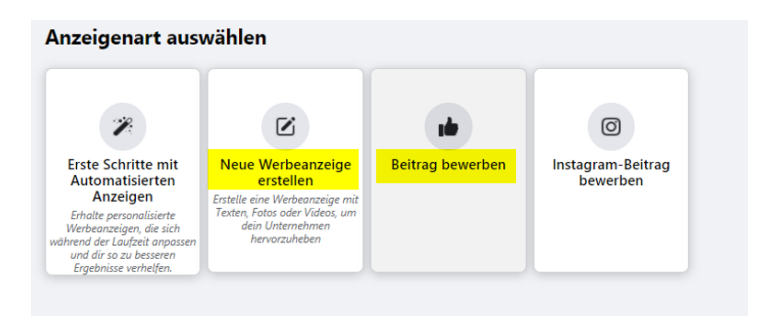

# <span id="page-1-1"></span>**1.1 Bestehenden Beitrag bewerben**

- Wählen Sie im nächsten Schritt den **GEWÜNSCHTEN BEITRAG** (bereits von Ihnen veröffentlichte Beiträge) zum Bewerben aus.
- Das **ZIEL** des Beitrags kann entweder **AUTOMATISCH** von Facebook gewählt werden oder manuell von Ihnen auf **MEHR INTERAKTIONEN** geändert werden.

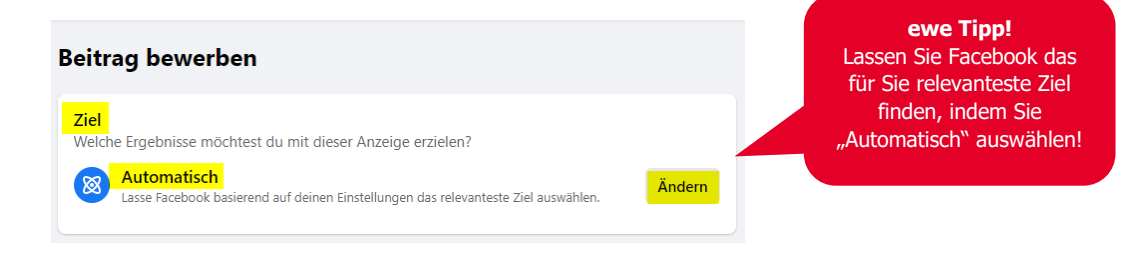

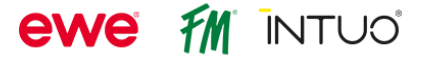

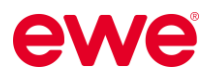

• Wählen Sie eine **BUTTON-BESCHRIFTUNG** (z.B.: "Weitere Infos") aus und tragen Sie Ihre **WEBSITE-URL** ein, auf die der Nutzer gelangen soll, wenn er auf die Anzeige klickt.

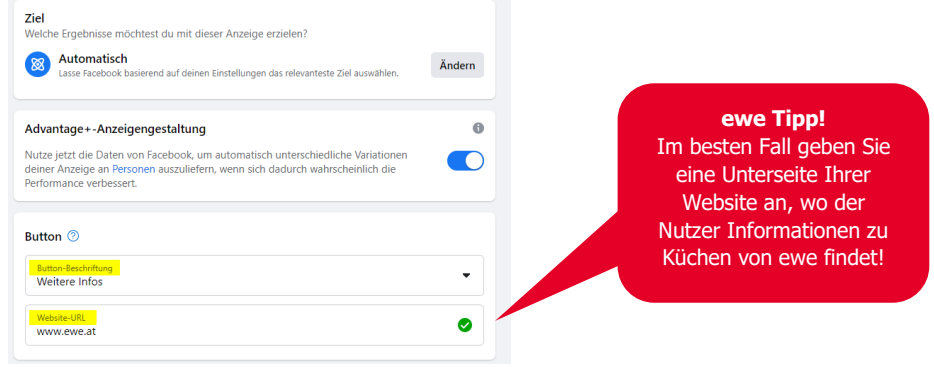

## <span id="page-2-0"></span>**1.1.1. Zielgruppe und Standort definieren**

• Im nächsten Schritt definieren Sie Ihre **ZIELGRUPPE** – wem soll die Anzeige angezeigt werden? Dazu klicken Sie im Bereich "Zielgruppe" auf den "Bearbeitungs-Button" der **ZIELGRUPPENDETAILS** der **ADVANTAGE AUDIENCE**.

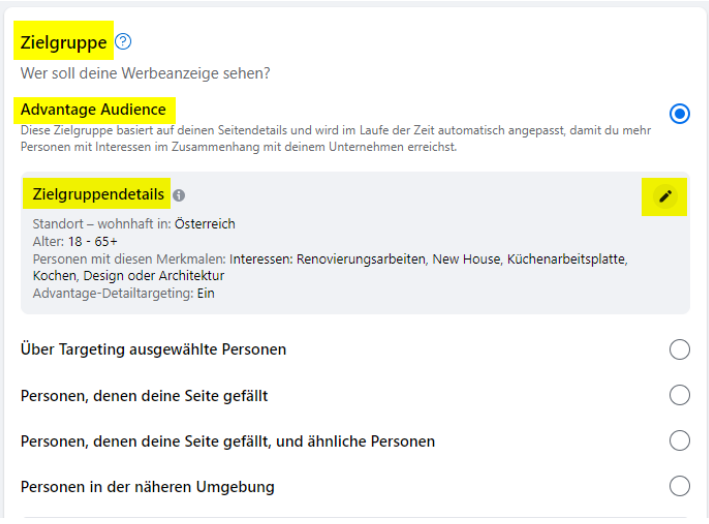

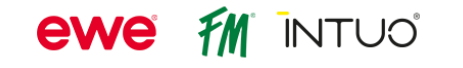

• Hier können Sie das **GESCHLECHT**, das **ALTER**, den **STANDORT** (inkl. dem Radius, in dem die Anzeige dann ausgespielt wird) und auch die Interessen (unter **DETAILLIERTES TARGETING**)

Ihrer Zielgruppe auswählen.

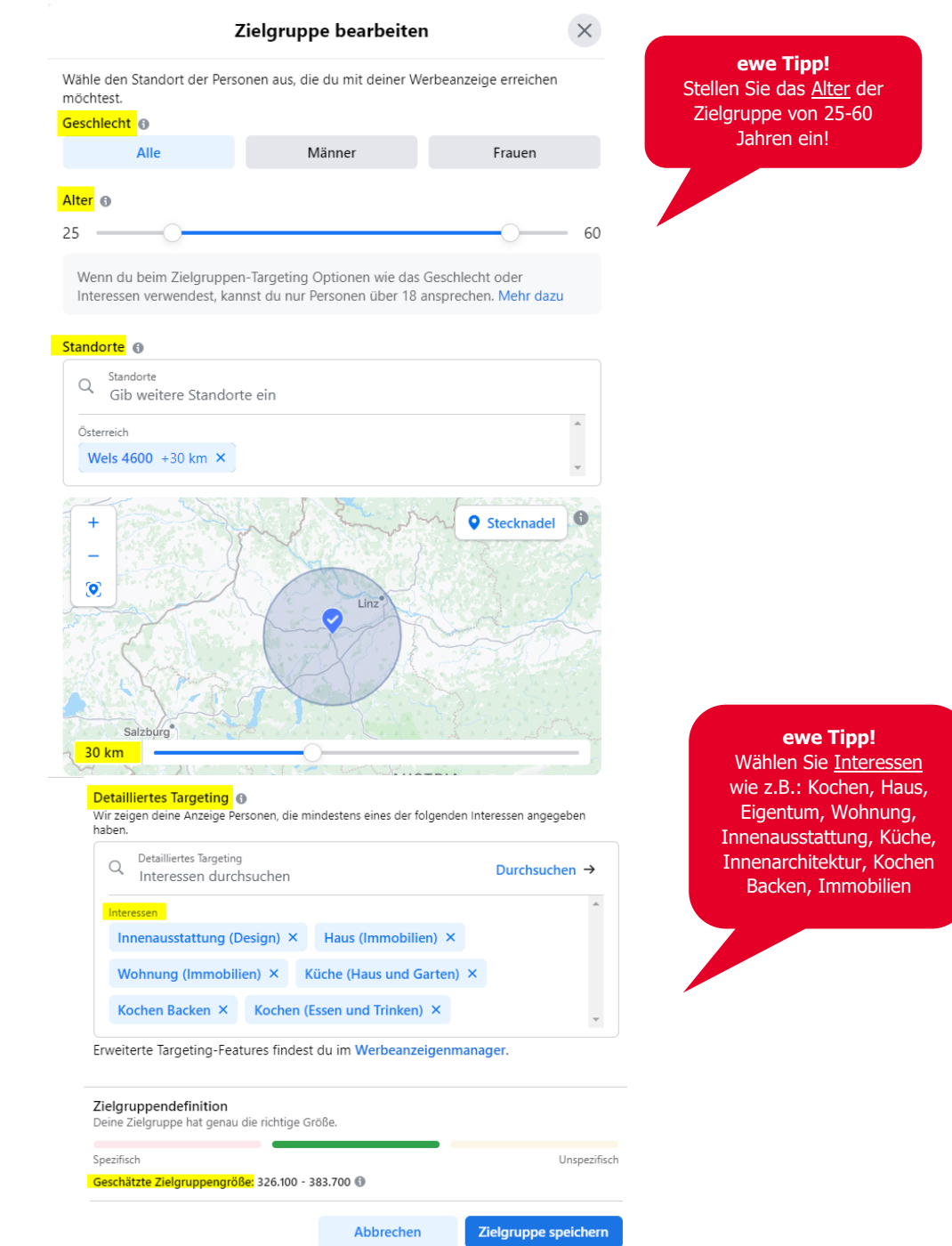

Ganz unten sehen Sie dann noch die **GESCHÄTZTE ZIELGRUPPENGRÖßE**, die Ihnen Auskunft darüber gibt, wie groß ungefähr Ihre ausgewählte Zielgruppe ist.

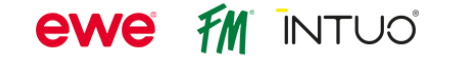

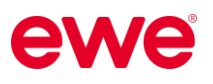

## <span id="page-4-0"></span>**1.1.1. Budget und Laufzeit festlegen**

• Im nächsten Schritt legen Sie nun die **DAUER** und das **GESAMTBUDGET** Ihrer Anzeige fest.

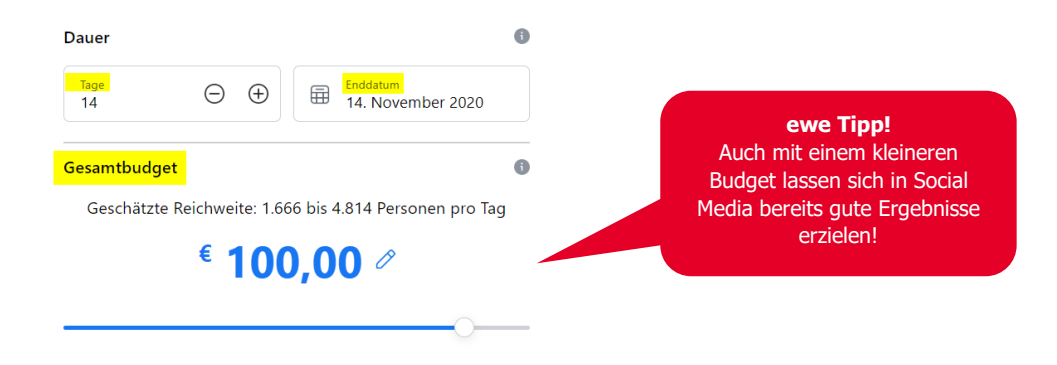

• Für zielgerichtete **WERBEKAMPAGNEN** mit hoher Aufmerksamkeit, orientieren Sie sich gerne an unseren Budgetvorschlägen:

#### **2 Kanäle (Facebook, Instagram)**

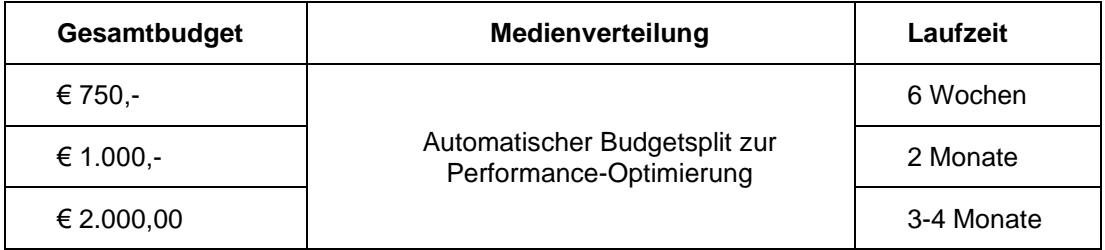

#### **3 Kanäle (Facebook, Instagram, Pinterest)**

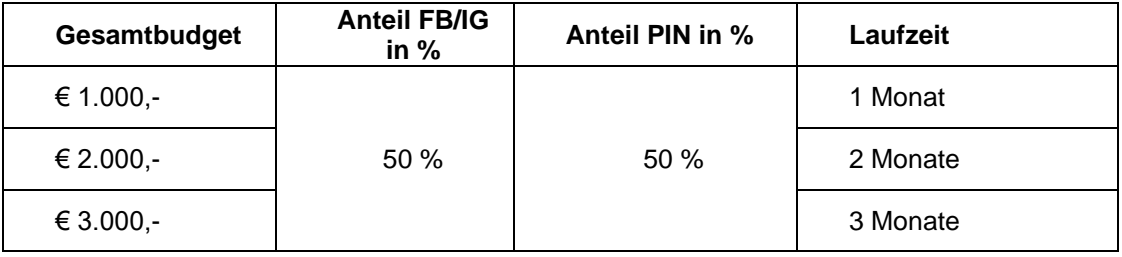

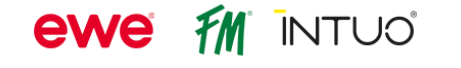

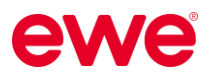

## <span id="page-5-0"></span>**1.1.2. Kanäle (Facebook / Instagram) auswählen**

• Im letzten Schritt können Sie nun auswählen, auf welchem Kanal (Facebook / Instagram) Ihre Anzeige angezeigt werden soll – also die **PLATZIERUNG** Ihrer Anzeigen. Wenn Sie auch einen Instagram-Account haben, kann Ihre Anzeige auch zusätzlich auf Instagram ausgespielt werden.

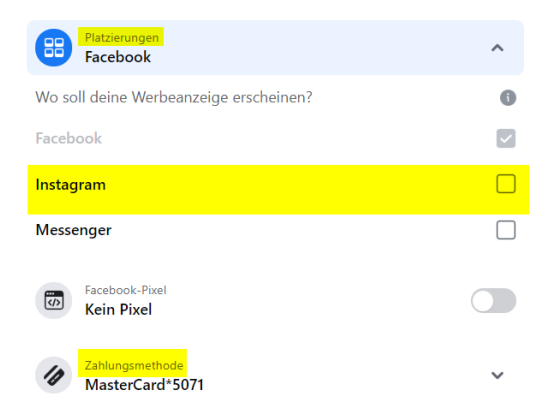

Stellen Sie sicher, dass Sie in Ihrem Facebook-Konto eine **ZAHLUNGSMETHODE** hinterlegt haben.

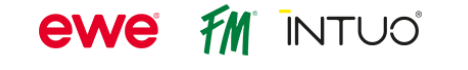

#### <span id="page-6-0"></span>**1.1.3. Anzeigenvorschau**

• In der rechten Spalte sehen Sie nun die **ANZEIGENVORSCHAU** und eine **ZUSAMMENFASSUNG** Ihrer Einstellungen.

#### *Beispiel:*

*Hier sehen Sie eine beispielhafte Auswertung einer Kampagne mit 400 Euro Budget und einer Laufzeit von 2 Monaten (58 Tagen).*

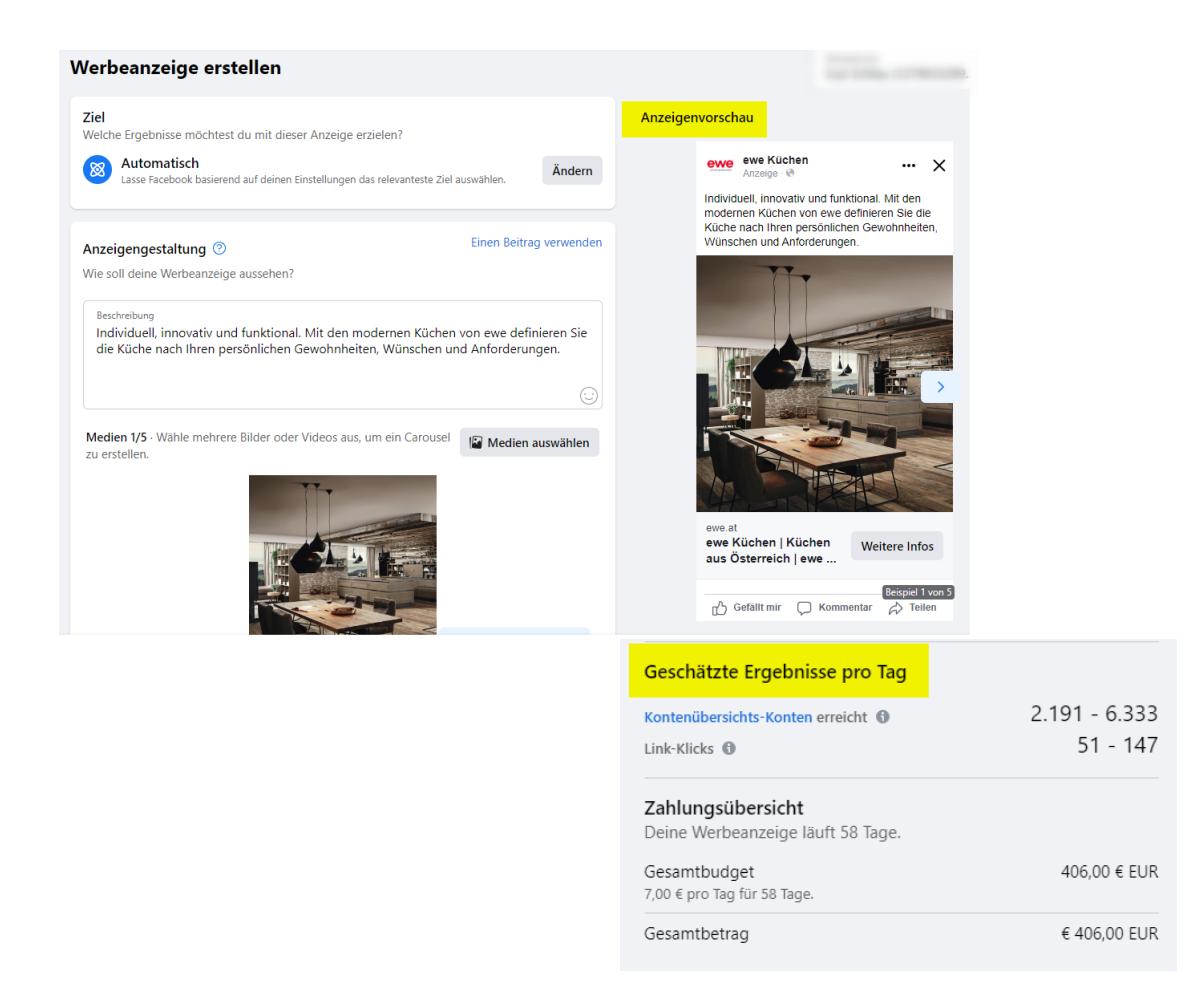

• Schließen Sie Erstellung Ihrer Anzeige ab, indem Sie auf **BEITRAG JETZT BEWERBEN** klicken.

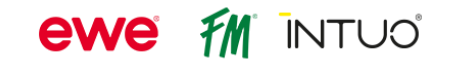

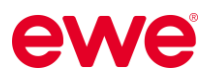

## <span id="page-7-0"></span>**1.2 Neue Werbeanzeige erstellen**

• Hier haben Sie die Möglichkeit, neue Werbeanzeigen zu erstellen, also keinen bestehenden Beitrag zu bewerben, sondern eine eigens für die Werbung erstelle Anzeige auszuspielen. Klicken Sie dafür auf **NEUE WERBEANZEIGE ERSTELLEN.**

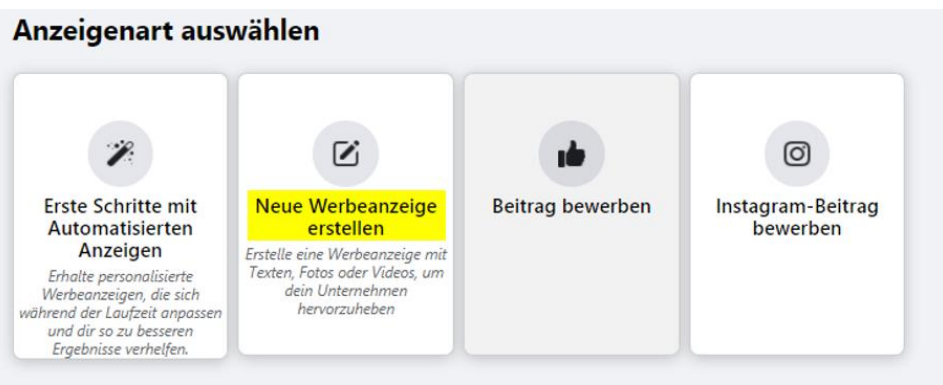

• Wählen Sie zuerst das **ZIEL** der Werbeanzeige aus. Das Ziel kann entweder **AUTOMATISCH** von Facebook gewählt werden oder manuell von Ihnen auf **MEHR WEBSITE-BESUCHE** geändert werden.

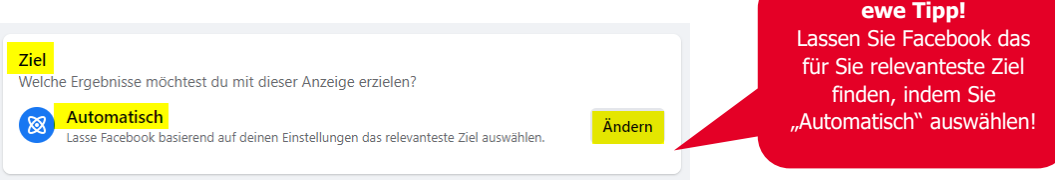

# <span id="page-7-1"></span>**1.2.1 Anzeigengestaltung (Text und Medien)**

• Im nächsten Schritt geht es um die **ANZEIGENGESTALTUNG**. Fügen Sie nun den gewünschten Text bzw. **BESCHREIBUNG** der Werbeanzeige ein.

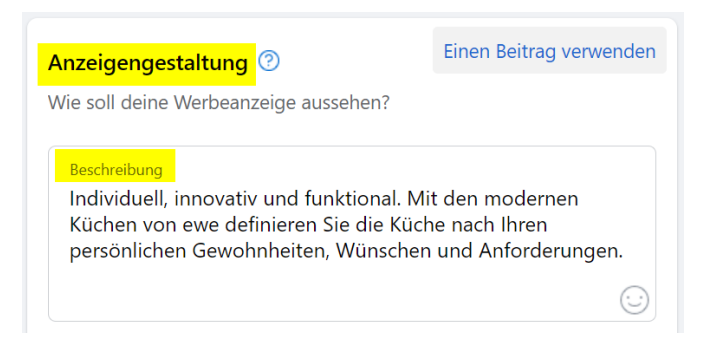

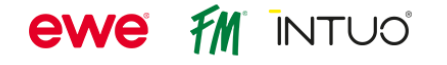

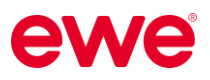

• Nun definieren Sie ein oder mehrere **MEDIEN** (**BILDER** oder auch ein **VIDEO**), die Sie Ihrer Anzeige hinzufügen möchten.

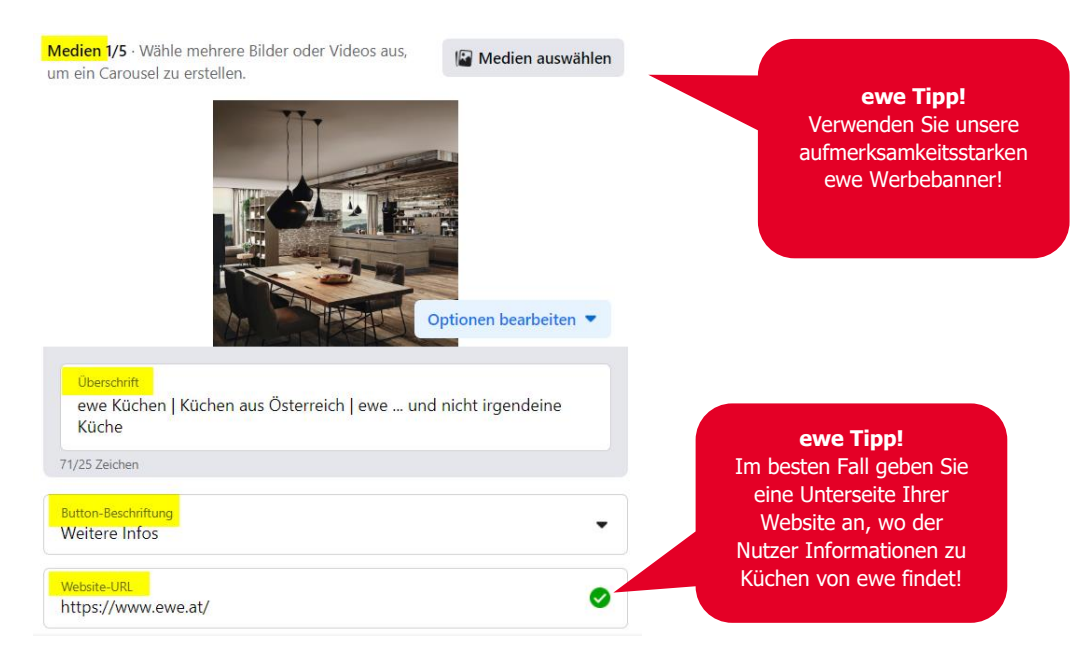

- Ebenso können Sie eine **ÜBERSCHRIFT** eingeben.
- Wählen Sie dann die Beschriftung des **BUTTONS**, der unter Ihrer Anzeige angezeigt wird, z.B.: "Mehr dazu".
- Nun geben Sie noch die gewünschte ZIEL-WEBSEITE unter "Website-URL" an, auf die der User gelangen soll, wenn er auf die Anzeige klickt.

#### <span id="page-8-0"></span>**1.2.2 Zielgruppe und Standort definieren**

• Im nächsten Schritt definieren Sie Ihre **ZIELGRUPPE** – wem soll die Anzeige angezeigt werden? Dazu klicken Sie im Bereich "Zielgruppe" auf den "Bearbeitungs-Button" der **ZIELGRUPPENDETAILS** der **ADVANTAGE AUDIENCE**.

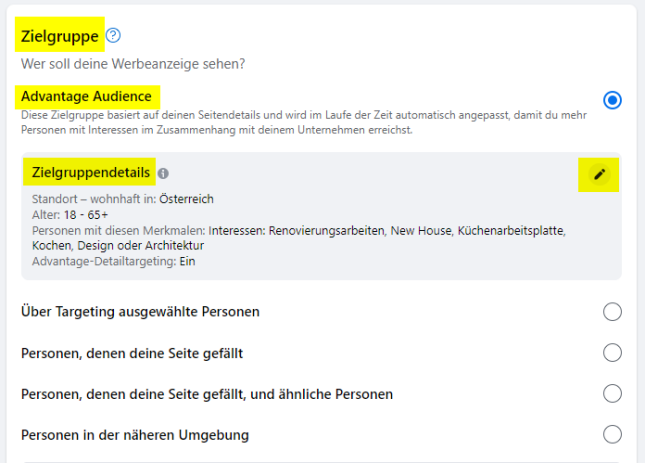

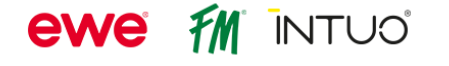

• Hier können Sie das **GESCHLECHT**, das **ALTER**, den **STANDORT** (inkl. dem Radius, in dem die Anzeige dann ausgespielt wird) und auch die Interessen (unter **DETAILLIERTES TARGETING**)

Ihrer Zielgruppe auswählen.

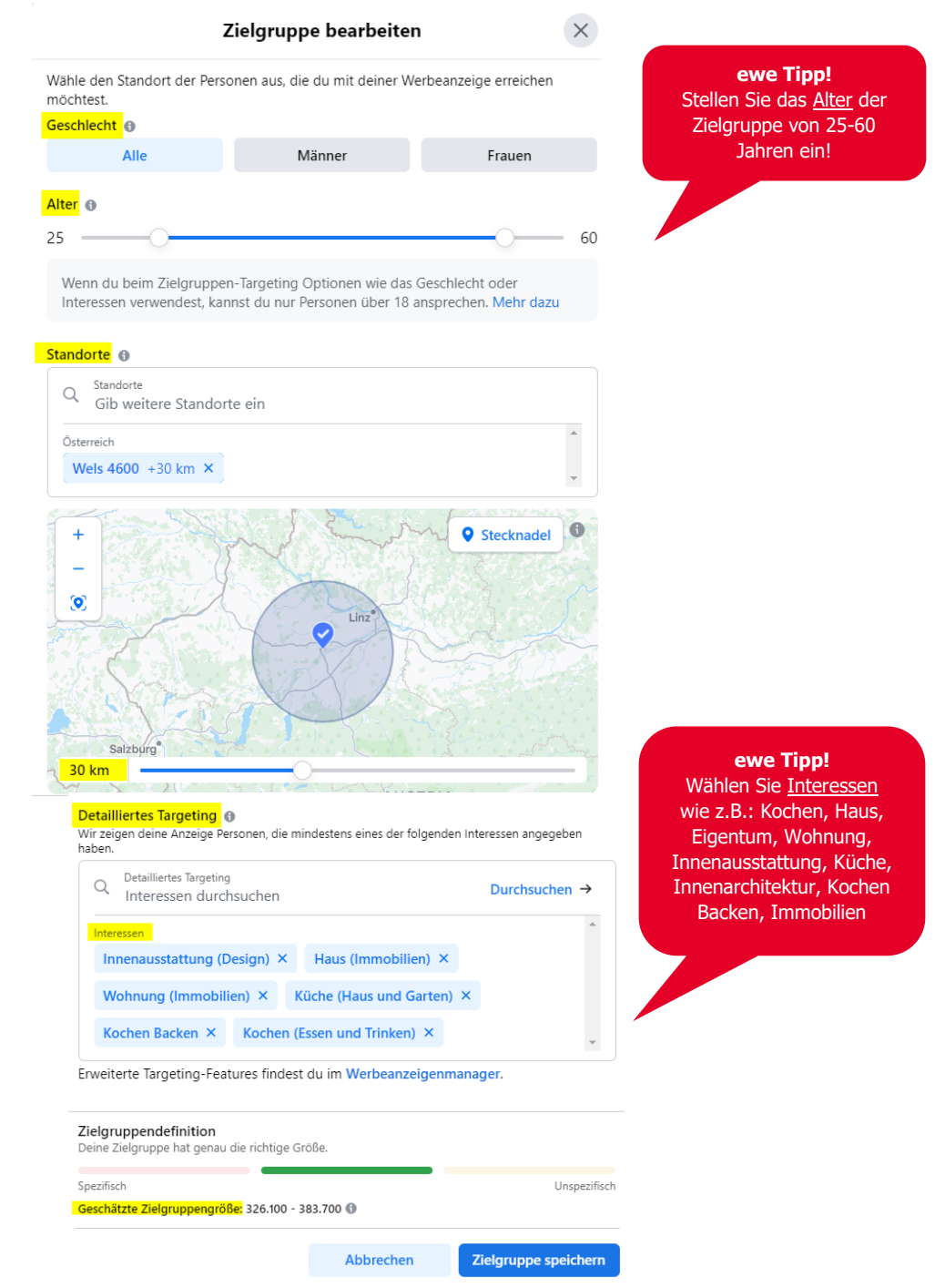

Ganz unten sehen Sie dann noch die **GESCHÄTZTE ZIELGRUPPENGRÖßE**, die Ihnen Auskunft darüber gibt, wie groß ungefähr Ihre ausgewählte Zielgruppe ist.

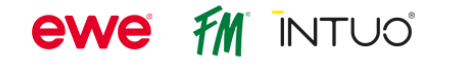

## <span id="page-10-0"></span>**1.2.3 Budget und Laufzeit festlegen**

• Im nächsten Schritt legen Sie nun die **LAUFZEIT** und das **TAGESBUDGET** Ihrer Anzeige fest. *(Achtung: im Gegensatz zum "beworbenen Beitrag" ist hier ein Tagesbudget und kein Gesamtbudget einzutragen!)*

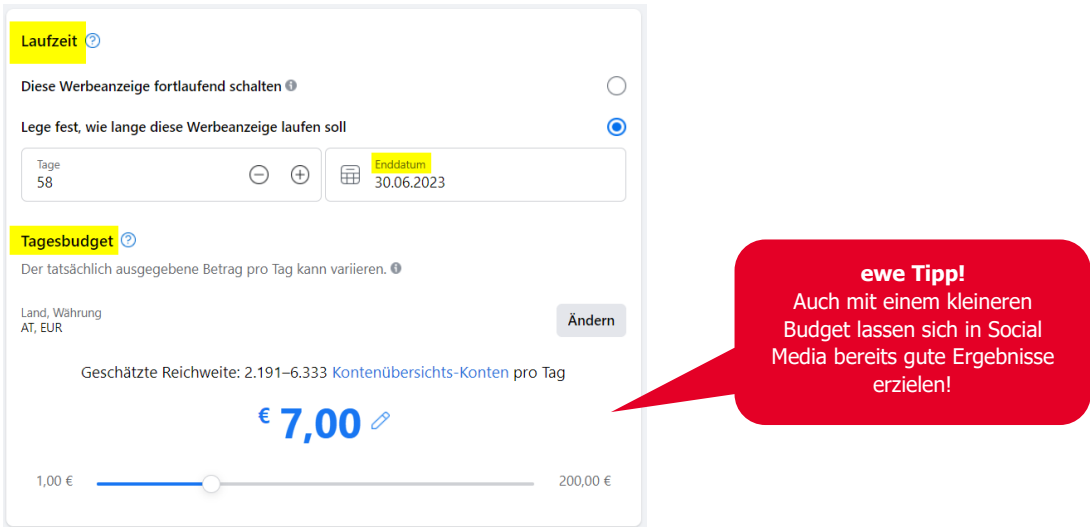

• Für zielgerichtete **WERBEKAMPAGNEN** mit hoher Aufmerksamkeit, orientieren Sie sich gerne an unseren Budgetvorschlägen:

#### **2 Kanäle (Facebook, Instagram)**

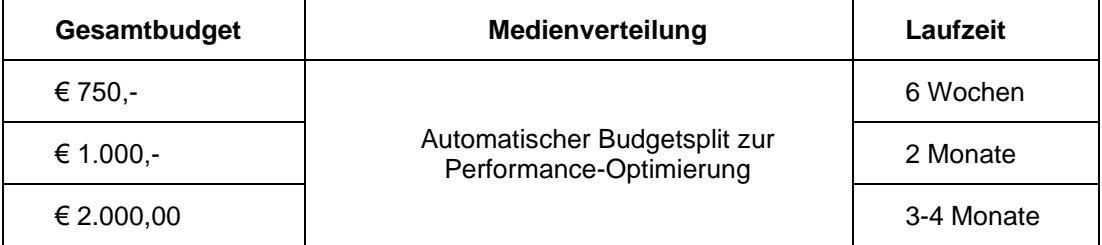

#### **3 Kanäle (Facebook, Instagram, Pinterest)**

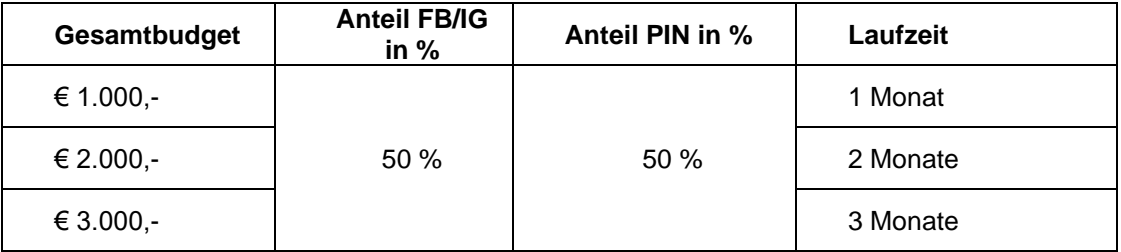

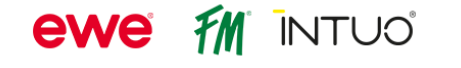

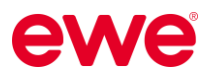

## <span id="page-11-0"></span>**1.2.4 Kanäle (Facebook / Instagram) auswählen**

• Im letzten Schritt können Sie nun auswählen, auf welchem Kanal (Facebook / Instagram) Ihre Anzeige angezeigt werden soll – also die **PLATZIERUNG** Ihrer Anzeigen. Wenn Sie auch einen Instagram-Account haben, kann Ihre Anzeige auch zusätzlich auf Instagram ausgespielt werden.

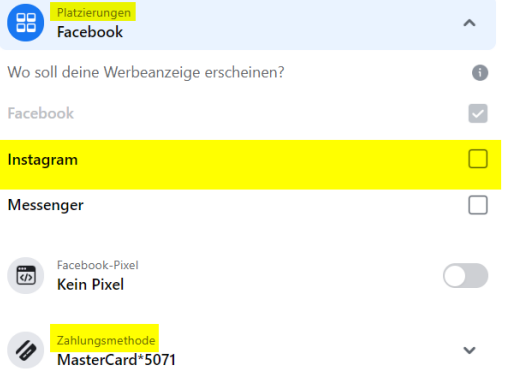

Stellen Sie sicher, dass Sie in Ihrem Facebook-Konto eine **ZAHLUNGSMETHODE** hinterlegt haben.

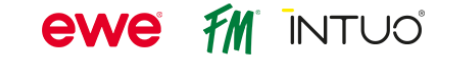

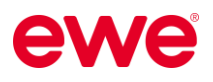

#### <span id="page-12-0"></span>**1.2.5 Anzeigenvorschau**

• In der rechten Spalte sehen Sie nun eine **ANZEIGENVORSCHAU** und eine **ZUSAMMENFASSUNG** Ihrer Einstellungen.

#### *Beispiel:*

Hier sehen Sie eine beispielhafte Auswertung einer Kampagne mit 400 Euro Budget und einer Laufzeit von 2 Monaten (58 Tagen).

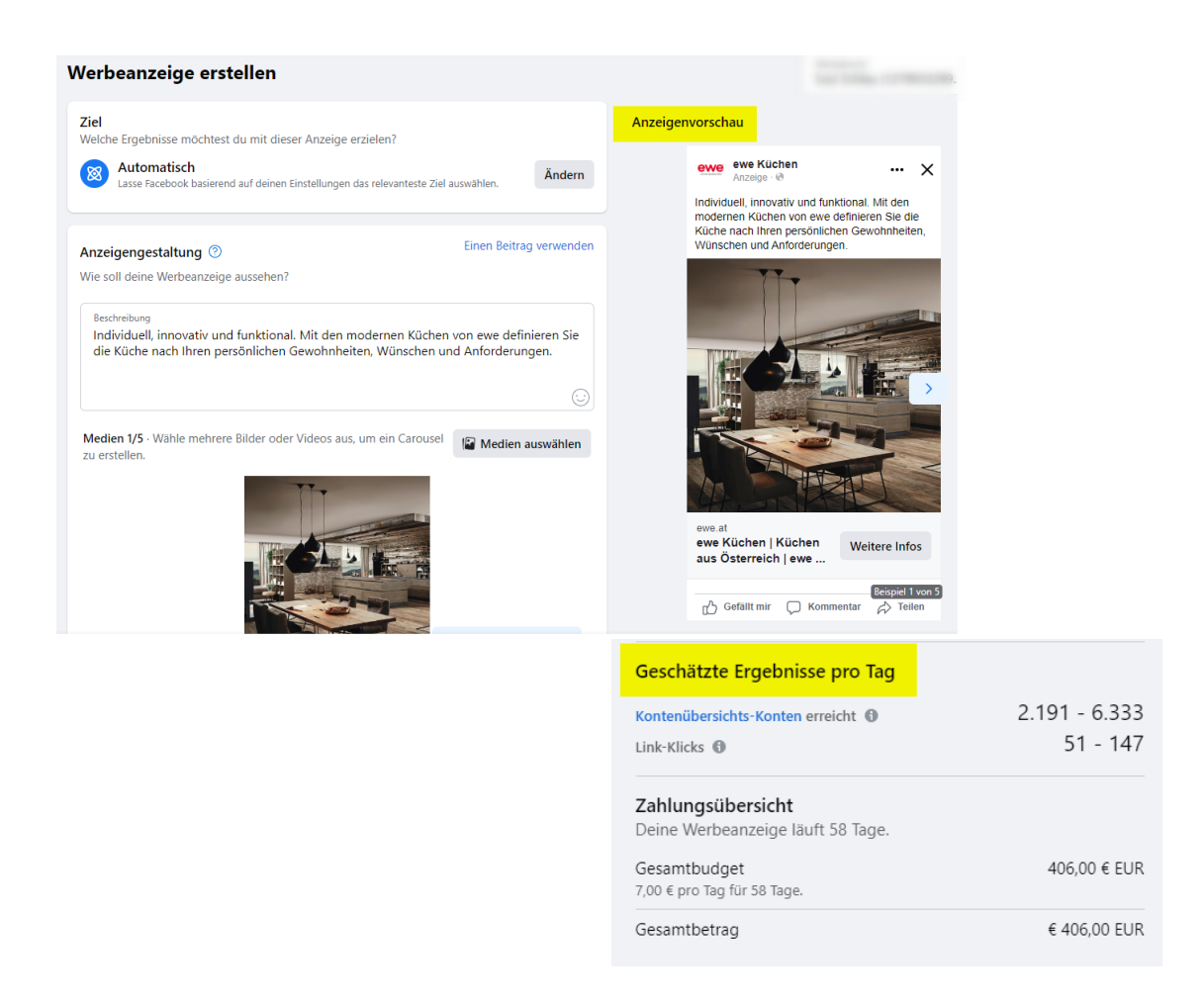

• Schließen Sie die Erstellung Ihrer Anzeige ab, indem Sie auf **JETZT HERVORHEBEN** klicken.

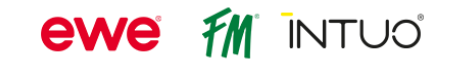

# <span id="page-13-0"></span>**2 Ergebnisse Ihrer Anzeigen ansehen**

- Auf der Startseite des Ad-Centers finden Sie eine **ÜBERSICHT** Ihrer Anzeigen und die wichtigsten Kennzahlen (z.B.: Reichweite, Beitragsinteraktionen oder Link-Klicks) zur Performance Ihrer Anzeigen.
- Um sich das Ergebnis einer bestimmten Anzeige ansehen zu können, klicken Sie im **AD-CENTER** auf die Schaltfläche **ERGEBNISSE ANSEHEN** Ihres gewünschten Beitrags oder Ihrer erstellten Anzeige.

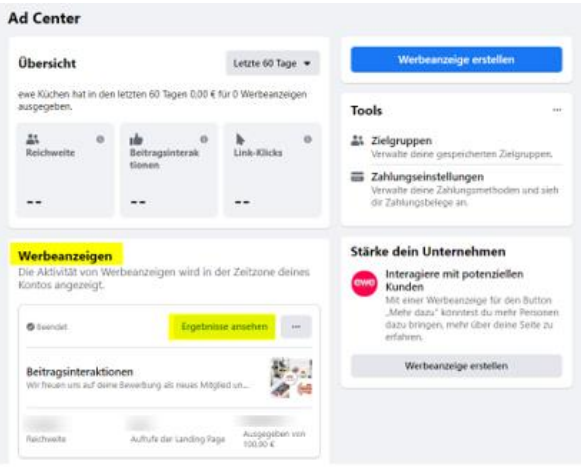

• Hier finden Sie alle **DETAILS ZUR ANZEIGE** (wie Dauer, Gesamtbudget, Zielgruppe) und auch eine Übersicht über die **PERFORMANCE/ERGEBNISSE** (Aufrufe der Landing Page und Reichweite). Diese Infos dienen gegebenenfalls auch zum Nachweis für einen Werbekostenzuschuss.

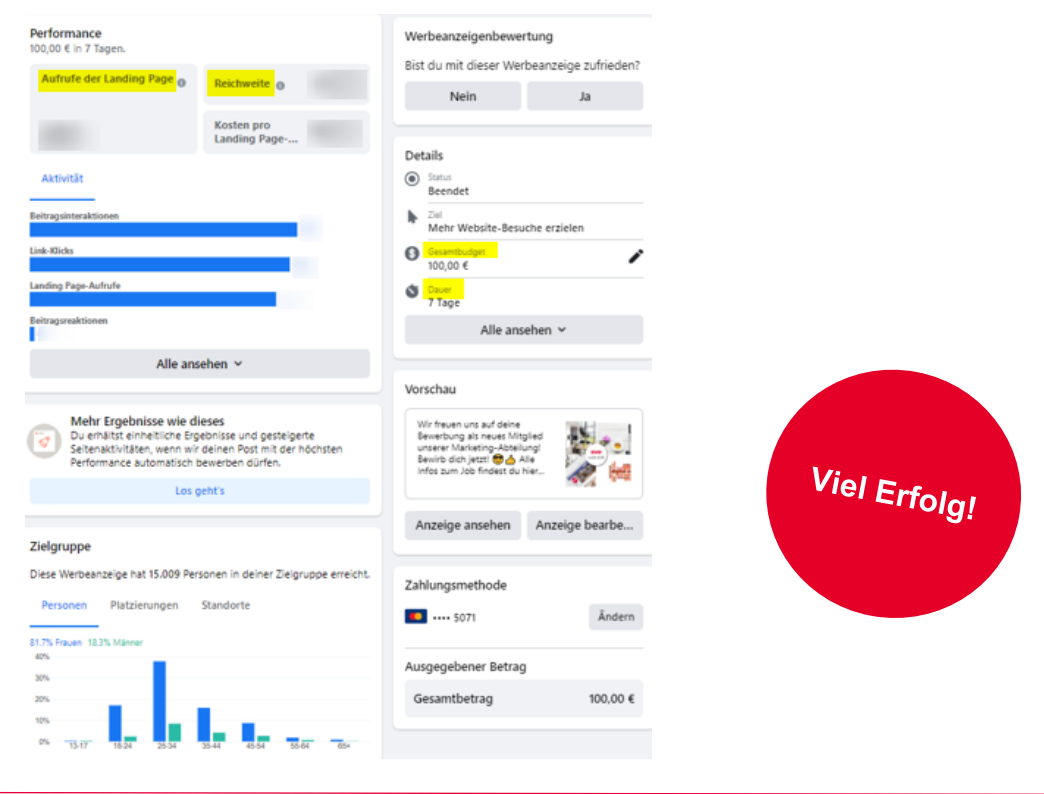

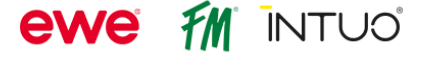